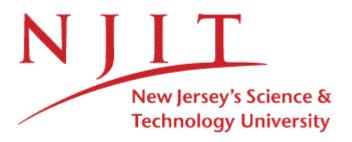

# Office of the University Registrar Banner Self-Service User's Guide April 2010

| Document Title                | Banner Registrar/Academic Department Guide |
|-------------------------------|--------------------------------------------|
| Issue Date:                   | April 2010                                 |
| Author                        | Joseph Thompson NJIT                       |
| Process Owner                 | Office of the University Registrar         |
| Get help with this<br>Process | Office of the University Registrar         |
| Get help with Access          | University Registrar, 973-596-3365         |
|                               |                                            |

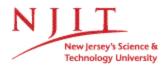

©2010 This information is provided by the Office of the University Registrar and is proprietary and confidential. These materials are made available for the exclusive use of NJIT employees, and shall not be duplicated, published or disclosed for other purposes without written permission.

**Step One**- Log on to Highlander Pipeline using your UCID and Password. **Select** the Faculty/Staff Tab (Contact the NJIT Help Desk 973-596-2900 for assistance with the UCID)

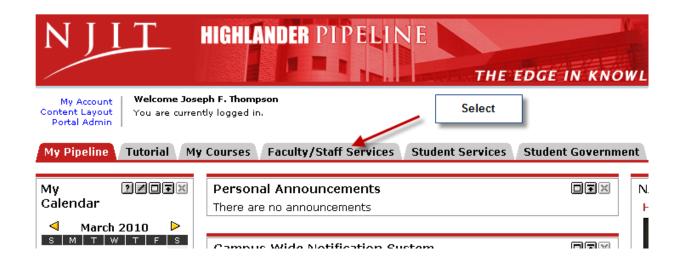

### Step Two-Select Banner Self Service Production

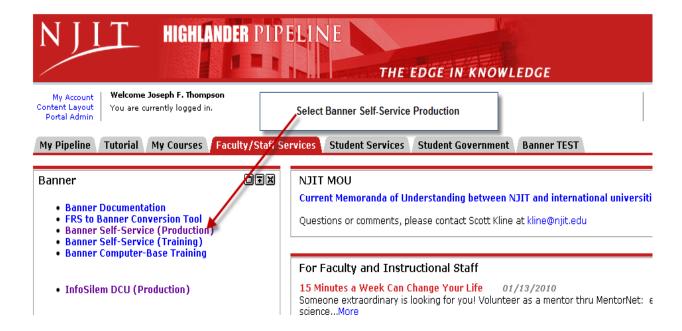

# **Step Three**- Select Faculty and Advisors

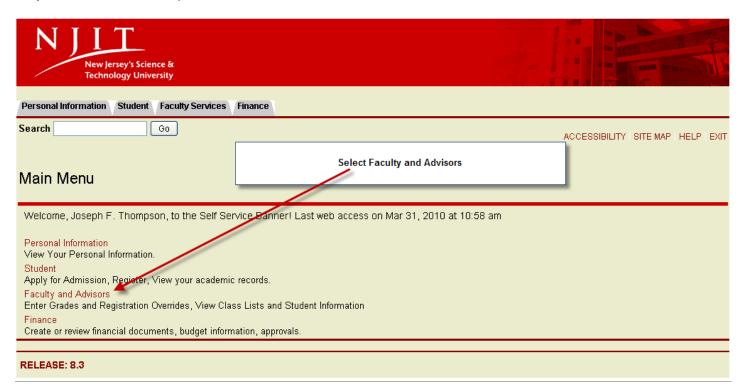

### **Self-Service**

# Faculty/Advisor Menu to View Faculty and Student Data

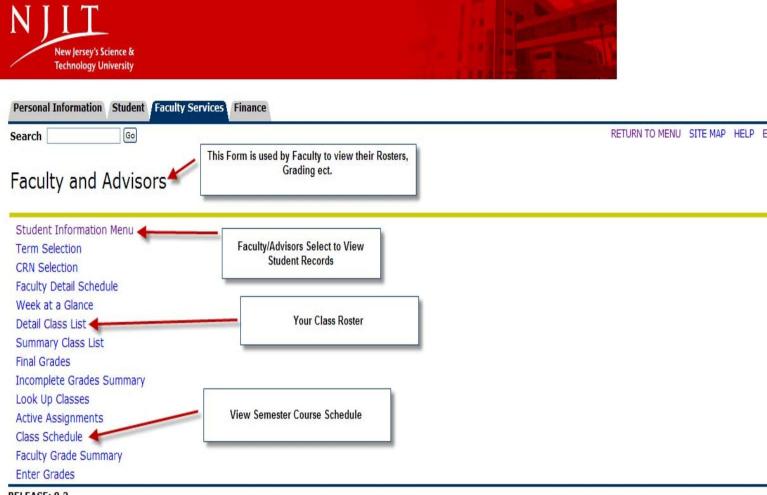

RELEASE: 8.3

### **Self-Service**

Student Information Menu For Advisors & Faculty to View Student Information.

Faculty are restricted to view student's enrolled in their courses.

Advisors have access to all enrolled students

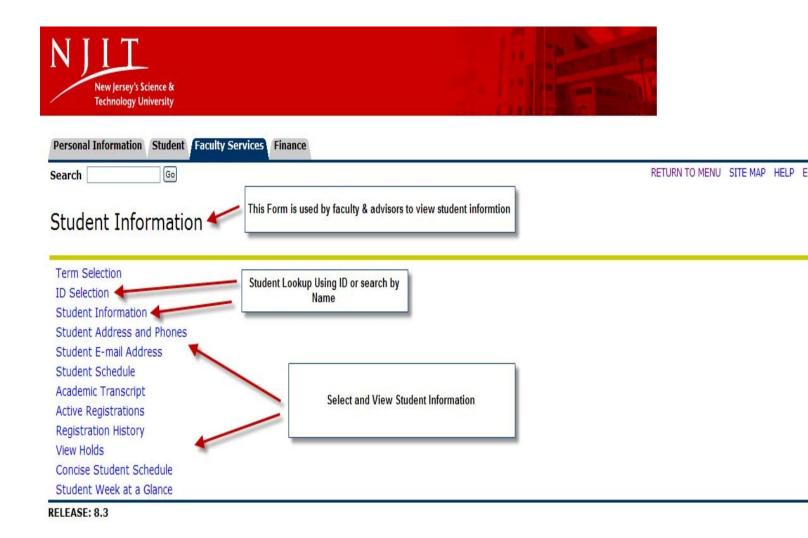

## **Self Service**

# **Student Lookup By Student ID or Name Search**

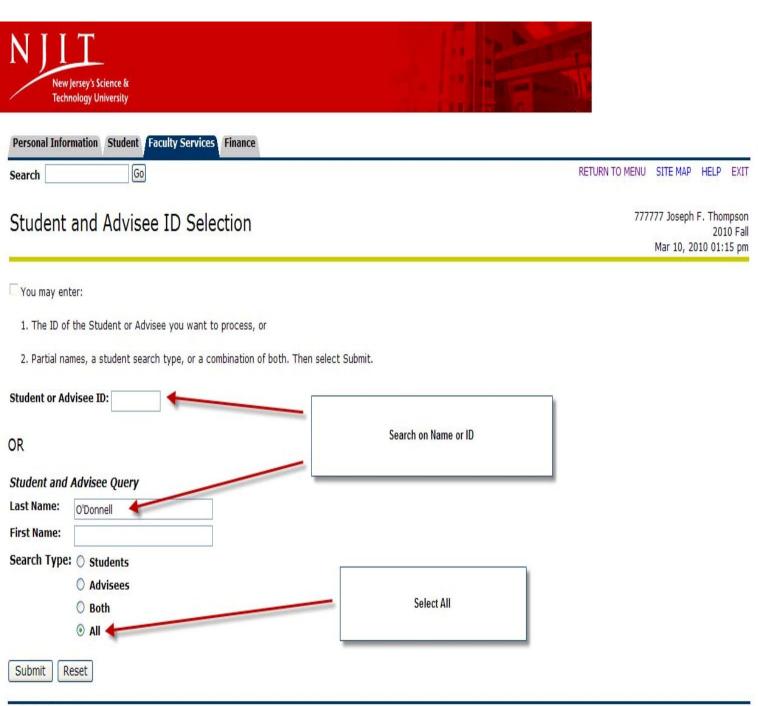

RELEASE: 8.2.1

For all students changing their status to permanent resident or U.S. citizen, please execute the following steps:

- SPAIDEN (Biographical tab) <u>Citizenship</u> field needs to be updated with "P" for permanent resident or "US" for U.S. citizen, as appropriate.
- SGASTDN (Learner tab) or SFAREGS (Student Term tab) <u>Residence</u> field needs to be updated with "R" for NJ resident or "N" for non-NJ resident, as appropriate.
- GOAINTL (Visa tab) The visa(s), if present, need to be removed from the <u>Visa Type</u> field using the Remove Record function.
- Note as appropriate on SPACMNT.

If the student previously had an F1, J1, or CS visa type on GOAINTL, the green card copy or proof of U.S. citizenship should be forwarded to OIS.